www.OMLAB.org

# Bee-Up Handbook v1.5

Published: 2019-02-11

Authors: Patrik Burzynski, Dimitris Karagiannis

#### General information

This Handbook is written for Bee-Up version 1.5 based on the ADOxx 1.5<sup>1</sup> platform. The Bee-Up tool enables modelling according to the following languages and techniques (among others):

- Business Process Model and Notation 2.0 (BPMN),
- Event-driven Process Chains (EPC) and extended EPCs (eEPC),
- Entity-Relationship (ER), and
- Unified Modeling Language 2.0 (UML)
- Petri Nets (PN).

If you should encounter problems, have questions or feature requests which are not covered yet, you can also contact us directly:

- Patrik Burzynski (<u>patrik.burzynski@univie.ac.at</u>)
- Prof. Dimitris Karagiannis

#### **Installation**

The Bee-Up tool works primarily on a Windows operating system (XP, Vista, 7, 8, 8.1 or 10). It can however also be used on systems that allow the execution of Windows applications, for example through Wine. Therefore different installers are provided for each of the three major operating systems: Windows, Linux and macOS.

To install the Bee-Up tool follow these steps:

- 1. Download the ZIP-File containing the installation package for your OS from OMILAB.
- 2. Extract the contents to a folder.
- 3. Run setup.exe (Windows), install linux.sh (Linux) or install mac.sh (macOS) from the extracted folder<sup>2</sup>.

The installation first checks the prerequisites and informs the user about any that have to be installed (typically performed by the installer automatically). This includes required frameworks (like .NET on Windows), applications (like Wine, Docker on non-Windows) and the creation of a SQL Server instance (ADOXX15EN) where necessary. Once those tasks are finished a wizard (on Windows) or the installation script (Linux, macOS) will guide you through the remainder of the installation. A new installation of Bee-Up typically requires about 4.0GB on Windows, 4.5GB on Linux or 10.0GB on macOS, which can vary depending on which prerequisites are already available (Docker, SQL Server instance, updates etc.). For more details about the Linux and macOS versions please check the corresponding README.md files.

By default Bee-Up 1.5 will create and use the database with the name 'beeup15' (without the ''), unless a different one has been specified during the installation (for example when 'beeup15' is already used by something else).

<sup>&</sup>lt;sup>1</sup> http://www.adoxx.org/

# Things to watch out for before/during/after installation

# Before the installation

- 1. Requirements for Linux / macOS: The installations for Linux and macOS systems work very similar and share most of the requirements, which are: Homebrew (for macOS, necessary to install other dependencies), Wine (version 3.21 or newer recommended, to run the main tool), Docker (to host the container with the SQL Server instance) and Microsoft SQL Server 2017 Express (running in Docker container). The provided installation script should take care of installing those requirements. If needed details for their manual installation can be found in the README.md.
- 2. **How to actually start the Linux / macOS installation**: The installation on Linux and macOS works through a bash script. The simplest way to execute it is through a Terminal by navigating to the extracted folder and typing "./install\_linux.sh" or "./install\_mac.sh" respectively. Ensure that the script has execution permissions (using "chmod +x ./install\_mac.sh" in the terminal beforehand).
- 3. Language for non-Unicode programs: Make sure that the "Language for non-Unicode programs" of the operating system is set properly. On Windows this setting can be found in the "Control Panel" under "Region and Language" in the "Administrative" tab, as shown in the picture below. Languages like English and German are known to work for Bee-Up among others. Similar languages should most likely pose no problem. Languages using characters which are very different from English (like Greek, Persian or Chinese) can however pose a problem. If an error saying "The selected database does not exist or has not been catalogued yet." is encountered during the installation or an error like "Database ... does not exist!" pops up when starting the tool after the installation, then it's most likely due to this setting. In this case please uninstall the tool and the SQL Server instance "ADOXX15EN", change the setting and install Bee-Up again.

Alternative: It might also be possible to work with a different "Language for non-Unicode programs", which however requires a manual installation of the SQL Server instance. A detailed step-by-step guide can be found at the <u>ADOxx homepage</u> (Download → Windows Installation Guide → Installation of different collation database (Non-Latin Database Instance)). Please note that this has not been tested by our developers for Bee-Up.

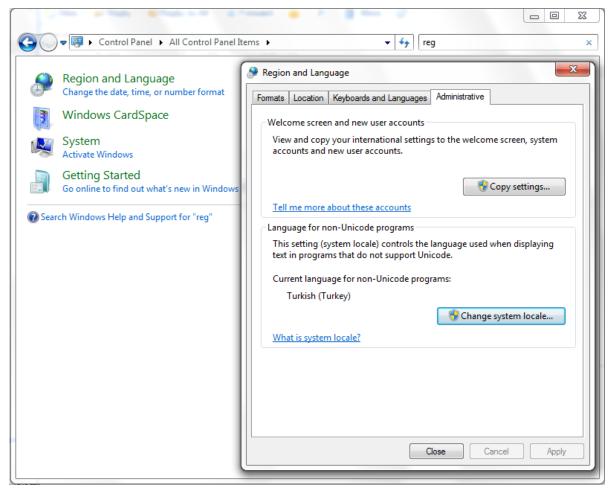

4. **Anti-Virus and Firewall Software**: Some anti-virus or firewall software can lead to an error during installation ("adbinst-18"), preventing the creation of the database and its population with the necessary data. If you want to avoid this error or should you have already encounter it then retry the installation with your anti-virus/firewall software disabled for its duration (uninstall Bee-Up beforehand if it is installed). One known case where this error occurred was with the "Avast" anti-virus/firewall.

#### During the installation

- Installation of SQL Server instance fails on Windows: It is possible that the installation of the SQL Server instance fails, typically with an error message like "Failed to install Microsoft SQL Server (instance ADOXX15EN). Please check for errors and try again.", in which case the tool will not be properly installed. One of the reasons is that the SQL Server installer performs a check and the system doesn't meet the necessary requirements. One of the requirements is that a system restart is possible. Sometimes a different application can block the system restart, leading to the problem. So one possible solution is to close all other applications, restart the computer and then perform the installation. Another approach is to manually install the SQL Server instance beforehand. Detailed descriptions for this can be found in the "dbinfo" folder (the PDF-files with "install" like "BOC-Product\_sqlserver\_2008\_express\_install\_en.pdf" are relevant, not "createdb") and the folder "SQLExpress" folder contains an installation file for the SQL Server. Please note that the "Instance ID" MUST be "ADOXX15EN"!
- 2. Errors occur during the Linux / macOS installation script: When running the script for the first time errors shouldn't occur during its execution. Unfortunately there can be many causes for errors: a server is not available to download a necessary prerequisite, the script tries to reinstall an already available prerequisite, a wrong version of the prerequisite is already installed, there is not enough space available on the hard drive, an executed command went wrong etc. Please react accordingly. Something that often helped us was to abort the script (CTRL+C, might be necessary to press a few times) and try it again. One known case is during the configuration of the SQL Server database, which so far has always been solved by re-running the script. Also consider using the uninstallation script if the error occurs multiple times and/or to manually install the prerequisites.

```
A. Initial configuration of SQL Server DB Instance
Sqlcmd: Error: Microsoft ODBC Driver 17 for SQL Server : Login timeout expired.
Sqlcmd: Error: Microsoft ODBC Driver 17 for SQL Server : TCP Provider: Error code 0x2749
Sqlcmd: Error: Microsoft ODBC Driver 17 for SQL Server : A network-related or instance-sp
```

3. Installation asks for standard administrator "sa" password: Sometimes during the installation a popup can ask for the database standard administrator password (see picture below). Some users reported, that after aborting the installation and restarting the computer the popup no longer appeared. Alternatively, if the SQL Server instance has been created automatically by the installation, then it has set the initial 'sa' password to '12+\*ADOxx\*+34' (without the ''). Help on how to reset the 'sa' password can be found at the ADOxx.org community (in the FAQ: "SA Password during ADOxx Installation").

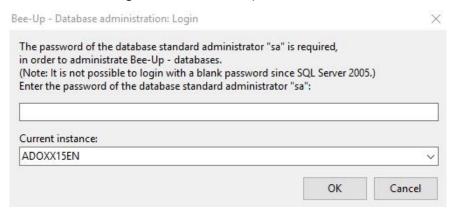

#### After the installation

1. Can't start Bee-Up using the shortcuts: Make sure that you have execution permissions for the shortcuts (especially on Linux and macOS). On macOS a Bee-up shortcut is provided in the Applications folder. However, macOS often doesn't allow starting programs from unknown developers and instead shows a warning. If this happens it is still possible to force macOS to open the program through the "Open anyway" option under "System Preferences > Security & Privacy".

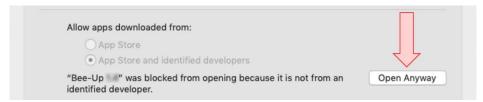

- 2. Database connection failed: Bee-Up uses a database to store all the information in the background. Therefore during the installation an SQL Server instance is automatically created. However, it can happen when starting the tool that an error is encountered with the message "ADOxx could not connect to the database ...! Please try again." This can happen when the database service is not running. Please make sure that the proper SQL Server service is running ("SQL Server (ADOXX15EN)" in the services panel of Windows or the ADOXX15EN Docker container on Linux / macOS) and try starting Bee-Up again.
- 3. The tool is stuck / a pop-up isn't showing up: When running Bee-Up through Wine it sometimes happens that a pop-up used by the functionality don't show up properly, which blocks the entire application until it is dismissed. In such a case it is recommended to press ESC to cancel the pop-up and re-run the functionality.

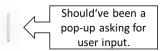

4. Loosing connection to database while tool is running: On some systems (especially when using Windows 10) it can happen that the connection from Bee-Up to the database is lost, usually with an error message like "Due to a database exception the connection has been closed ..." This often happens due to a longer inactivity which can lead to a connection time out. Unfortunately a consequence of this is a loss of all the changes that have been made since the last save. It can however often be prevented from happening by opening the "SQL Server Configuration Manager" tool, selecting "Protocols for ADOXX15EN and disabling both "Named Pipes" and "TCP/IP" as shown in the picture below.

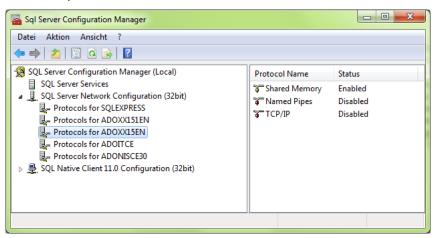

#### Uninstallation

Yes, it is also possible to uninstall Bee-Up if so wished or necessary. Please note that this will of course also delete all the created models that are stored in the database. Therefore it is advised to first back up everything from Bee-Up that should be saved using the Export functionality (see section "Exporting and importing models").

To completely uninstall Bee-Up on windows, two things should be performed:

- 1. Uninstall the Bee-Up tool This can simply be achieved through the systems control panel.
- 2. Uninstall the Microsoft SQL Server Here the SQL Server instance used by Bee-Up ("ADOXX15EN") should be uninstalled, again using the control panel. IMPORTANT: This will also remove all the data stored in all the databases of the SQL Server instance. If other ADOXX based tools have been installed and use the "ADOXX15EN" instance, or other relevant data has been put there, then it is not advised to uninstall the SQL Server instance, since it could break the other applications!

For Linux and macOS please use the provided uninstallation script (uninstall\_linux.sh / uninstall\_mac.sh). Note that they do not remove the prerequisite applications (Homebrew, Wine, Docker). These have to be removed manually.

# Modelling with the Bee-Up tool

#### **Tool overview**

When first starting the Bee-Up tool you see a screen similar to the following one (without the numbers):

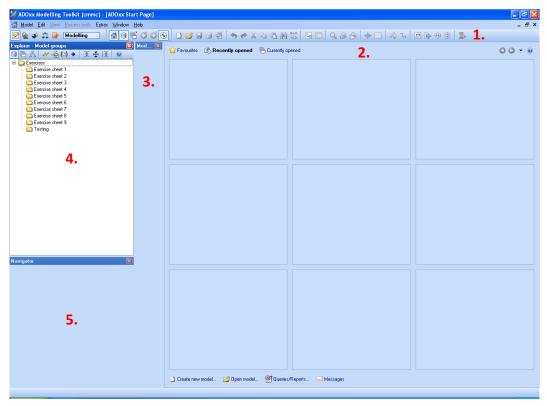

At the top is the menu bar with different menu items for direct access to some of the platforms functionality. The numbered elements of the above picture are:

1. The **Toolbar** with icons as shortcuts for different functions. On the left side of the toolbar is the component selection:

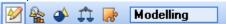

This changes which menus, menu items and toolbar icons are available. The two important components are "Modelling" (left most icon) and "Import/Export" (right most icon). The current section of this document focuses on the "Modelling" component, while the next will describe some functionalities of the "Import/Export" component.

- 2. The **Start Page** is visible, showing recently opened models. The **Start Page** can be accessed through the house icon in the **Toolbar**. Once a model is opened it will be shown instead of the **Start Page**. This area is then referred to as the **Modelling area**.
- 3. The **Modelling window** shows the modelling objects and relations available for the currently opened model (in the figure above none, because no model is open).
- 4. The **Explorer window** shows all folders (called model groups) and the models, stored in a model group. Initially, model groups for all exercise sheets are preconfigured, accompanied by a testing model group.
- 5. The **Navigator window** shows an overview of the currently opened model.

# Creating a new model

In order to create a new model select the menu item "Model  $\rightarrow$  New..." while in the "Modelling" component ( $\bowtie$  left most icon in the **Toolbar**).

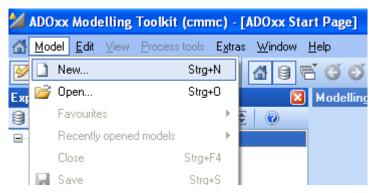

This will open the dialog shown below (without the numbers):

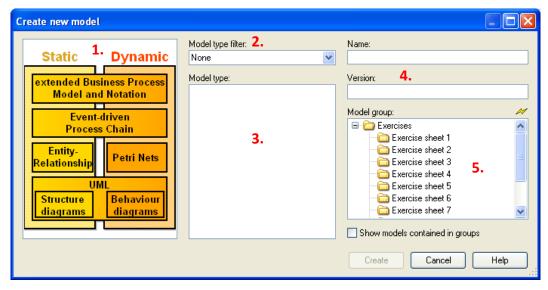

In this dialog first select the appropriate filter for the model types (e.g. Entity-Relationship for ER-models), either by using the graphic on the left side (1.) or the dropdown-list in the middle (2.). Afterwards, select the desired model type from the list in the middle (3.). Then enter a name (mandatory) and a version (optional) on the right side (4.). Finally, select to which exercise sheet (model group) the model should be assigned<sup>3</sup> (5.) and click on "Create". Please use the appropriate model group for your case (i.e. if it is a solution for a specific assignment, use the corresponding model group).

This will create an empty model of the selected modelling technique / type, store it in the selected model group and open it, ready to be edited. Model groups can be managed (created, moved, deleted) through the context-menu in the Explorer window or through the "Model  $\rightarrow$  Model groups..." of the "Modelling" component ( $\stackrel{\checkmark}{}$ ).

<sup>&</sup>lt;sup>3</sup> Or select "Testing" (model group) when you are creating a model for testing purposes (e.g. to see how everything works, play around, explore the tool etc.).

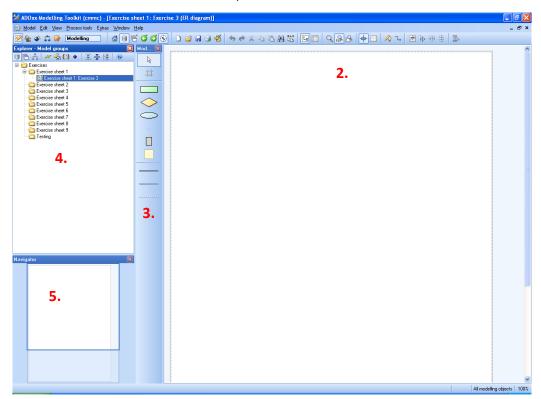

The picture above shows an example for a newly created and opened Entity-Relationship model. The **Modelling area** (2.) now shows the empty **Drawing area** (a white canvas) instead of the **Start Page**. The **Modelling window** (3.) shows the available types of objects and relations that can be used for ER modelling, e.g., *Entity*, *Relationship*. The created model can also be seen in the **Explorer window** (4.) under the selected exercise sheet (model group). The **Navigator window** (4.) shows the complete model, enabling direct navigation and zooming, as well as the portion that is currently shown in the **Modelling area**.

#### **Cloning existing models**

Bee-up 1.5 added a functionality to clone existing models, which can be helpful to create an intermediate save point. It is available through the "Model → Clone active model" or "Model → Clone set of models" menu while in the "Modelling" component (☑). The benefit of cloning is that it allows to clone a set of models at once. Any Inter-Model references (pointers towards other objects / models) used in the clones will be adapted to point towards clone models of the same set.

# **Editing the model**

To edit a model it hast to be opened in the Bee-Up tool. The easiest way to open a model is to double click on its name in the **Explorer window**. New objects can be added to the model by selecting the type of object that should be added in the **Modelling window** and then clicking in the **Modelling area** where the object should be placed. If necessary the **Drawing area** will be extended automatically. After adding a few objects, the **Modelling area** could look like this:

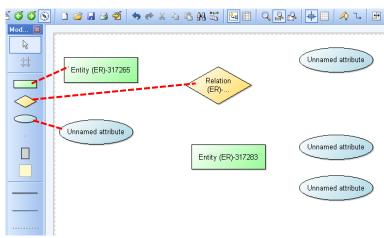

In order to connect objects with relations, first select the relation type from the **Modelling window**. Then click in the **Modelling area** on the object that is the **source** ("starting point") of the relation and then on the object that is the **target** ("ending point") of the relation. Certain types of relations can only be used between specific types of objects (e.g. "has Attribute" always has to target an "Attribute"). The previous example with some relations could look like this:

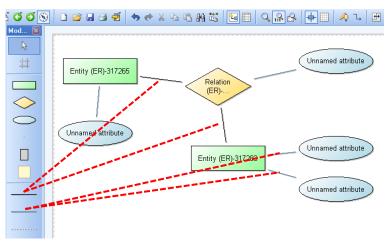

All objects can be moved in the **Modelling area** by selecting them and moving them accordingly. Some objects can also be resized, which works similar to resizing windows in the operating system (drag the side/corner when it is selected). For both the "Edit" function has to be selected in the **Modelling window** (looks like the default mouse cursor). After creating objects and relations you can quickly switch back to "Edit" by pressing the **right mouse button**. It is also possible to move/resize several objects at once by selecting them first (draw selection box around them, SHIFT+Click, CTRL+Click) and then performing the move or resizing. The difference between SHIFT+Click and CTRL+Click is that using SHIFT will select the object and all of the objects it contains if it is a container (like a "Package", "State", "Combined Fragment", "Lifeline" etc.) while using CTRL will not. This is useful when a container should be moved with all of its contents at once.

#### Adding edges to relations

It is also possible to add **bend points** to relations. Those force the relation to be drawn through that point and can increase readability of the created models. The following picture shows a relation with six bend points (small white rectangles):

**Bend points** can be added either during the creation of the relation, or afterwards. To add **bend points** during the creation first click on the source, then click on the desired points in the **Modelling area** where a bend point (i.e. an edge) should be drawn, and finally click on the target object. To add them after the relation has been created, select the relation first and then click and drag a point of the relation (that isn't already a bend point) to the desired place on the **Modelling area**.

The source or the target of a relation can also be changed by selecting the relation and then clicking the yellow circle at the beginning or the end and dragging it to the new object that should be the source or target. The **green diamond** that is visible when a relation is selected can be used in many cases to move the text that is visualized next to it (e.g. the cardinality of the "Links" relation; 'm' in the figure above).

#### **Editing attributes**

All objects, models and relations can have editable attributes, which can also influence their visualization in the **Modelling area** (e.g. weak entities have a double outline instead of a single one). Those attributes can be accessed by double-clicking on the object or relation (or selecting it and then pressing Enter). This opens up the ADOxx **Notebook**, which contains the attributes that can be edited. To access the attributes of a model it has to be opened first and then select the menu item "Model  $\rightarrow$  Model attributes" or press ALT+Enter. The following picture shows an example of a **Notebook**:

Bee-Up - Handbook v1.5

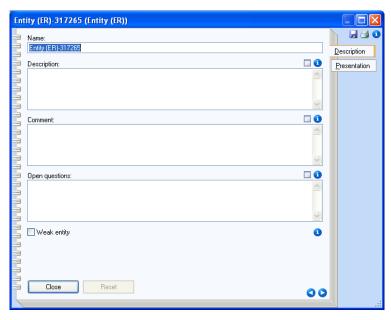

The attributes take up the largest portion of the **Notebook** and are categorized in different tabs, available on the right side of the **Notebook**. Depending on the attribute type different editors for the attribute value are available (e.g. single-line text field for the Name, multi-line text area for the Description, checkbox for the Weak entity etc.). For some attributes an alternative editor can be accessed through the button. Also additional information is available for most of the attributes and can be accessed by clicking on the considerable information about the type of the object. The two buttons at the lower right are an alternative to switching between the different categories. They are also used to switch between pages of one category, in the case that more attributes are available than can be shown in the **Notebook** window.

There are two special types of attributes that have to be described in more detail:

- 1. Inter-model references they allow to link (reference) to one or several other objects or models and have three special icons: ♣★♥ . The first one (+) allows to add new references, while the second one (X) removes the selected references. The third one (→) is like a hyperlink that jumps to the referenced object. Often when the attribute value is visualized it also works as a hyperlink in the Modelling area.
- 2. Tables they allow to store more complex attribute values in a structured way. They also have two special icons: \*\*X. The first one (+) is used to add a new row at the end and the second one (X) removes the selected rows. Note that in order to select rows the number on the left side has to be clicked. The context menu also provides several options to handle rows in a table (e.g. insert row, move row, etc.)

It is also possible to edit some of the attribute values that are visualized in the **Modelling area** without using the **Notebook**. For this simply select the object and then click on the visualized attribute value (e.g. the name: "Entity (ER)-317265"). Note that this prevents opening the **Notebook** although the attribute is being edited.

# **Exporting models**

The tool also provides functionality to export the created models in different formats. Some of those will be described here. Most of them are available in the "Import/Export" component ( )

# Creating a graphic from a model

It is possible to create a graphic of the currently opened model and store it in a file using the provided "Generate graphics" functionality ( icon in the Toolbar available when using the "Modelling" component). This opens a dialog showing the region of the model for which the graphic will be created as well as options to scale the created picture and to either save it in a file (with different formats available) or copy it to the clipboard. Clicking on the "Generate" button will finish the process.

The region can be set beforehand by holding down the ALT key and click-and-dragging a box in the **Modelling area** with the mouse. This will create a teal rectangle (that can also be resized) showing what region will be used for generating the graphic. The following picture shows the dialog for the previous example model, where a fitting region has been set:

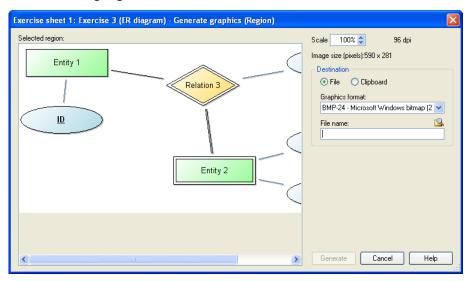

#### **Exporting the exercise**

It is also possible to export an entire exercise at once. This can be achieved by using the menu item "Model  $\rightarrow$  Export Exercises" (or using the icon in the **Toolbar**). This will show a dialog where the model group containing all of the solutions for the exercise can be selected. Afterwards a new dialog asks for a folder where the results should be stored. Once it is finished a message will inform you about it.

This functionality exports all of the models contained in the selected model group or one of its descendent sub-groups in ADL format and also creates individual graphic files for all of the models. The creation of the graphic can sometimes fail when the name and/or version contain a character that is not supported by the operating system as a filename<sup>4</sup>. **IMPORTANT**: It also removes empty space from the right and the bottom in the drawing area (in the **Modelling area**) AND saves the model before generating the graphic.

# **Exporting and importing models**

One or several models as well as model groups can be exported to/imported from either the ADL format (proprietary) or XML format by using the according menu items in the "Model" menu (e.g. "Model  $\rightarrow$  XML export (default)...").

For the export a simple dialog is shown where the models and/or model groups are selected at the top. The middle of the dialog contains some checkboxes to control what should be exported (e.g. "Including models", "Including model groups" etc.) and at the bottom the file is specified where the models/model groups should be exported to. The export is started by clicking on the "Export" button and at the end a success or error message is shown.

<sup>&</sup>lt;sup>4</sup> Common ones like ":", "/", "\*" etc. are replaced by a "-" for the file name.

For the import there are several tabs available. In the "File selection" tab the file containing the models/model groups is selected. The "Model options" tab provides some choices on how to deal with collisions (e.g. what to do when two models have the same name). The last tab "Log file" allows logging the process in a file. After everything is selected click on the "OK" button. This will prepare the data from the previously selected file and open another dialog. Here the left side shows which models and/or model groups have been found in the file and you can select which of those should be imported. On the right side select into which model group the contents should be imported and click on the "Import" button. At the end a success or error message is shown.

### **Exporting models as RDF**

A new function in Version 1.1 adds the possibility to export one or several models in RDF Format. This can be simply accessed through the menu item "Model  $\rightarrow$  RDF Export". The first dialog asks which models should be exported. Here either directly the models or entire model groups can be selected. Afterwards a file selection dialog will ask where the RDF data should be stored and allows a choice of different formats (.trig is recommended). A third dialog will ask for a base URI to be used in the identifiers as a prefix. Here it is recommended to use a valid URL without the fragment (for example <a href="http://www.omilab.org/example#">http://www.omilab.org/example#</a> or <a href="http://www.example.net/#">http://www.example.net/#</a>). It is not necessary for the URL to be actually used (i.e. the URL can return an error code like 404), just that the URL is valid. Once it is finished a message will inform you about it.

With Version 1.2 additional attributes have been added to (almost) all elements and models to enhance the RDF Export. These are found in the "RDF properties" tab of the **Notebook**. The "URI" attribute allows specifying a specific URI to be used for the element/model instead of automatically generating a URI. The "Additional Triples" table allows specifying additional triples (Subject, Predicate and Object) that will be added to the graph, where one row represents one triple. If a cell is left empty in the "Additional Triples" table, then it will be substituted with the URI of the element/model it is located in. Note that the values provided in those attributes will be treated as is as a complete URI (ignoring prefixes etc.). Therefore, it is necessary to enter the entire URI. Also with Version 1.2 the names of elements and models are exported explicitly as rdfs:label statements.

#### Additional hints and information

# **Specific information for BPMN modelling**

The BPMN implementation provides concepts to describe processes, as well as for describing input, output and execution of "Tasks". Two different modes are available, which limit the available concepts. By default the "BPMN 2.0" mode is selected, which contains the typical BPMN concepts. However, the mode can be changed (through the menu "View  $\rightarrow$  Mode") to "Simulation". This mode further adds concepts which are necessary to perform simulation of processes in the tool (e.g. converging gateways as their own types). The following picture shows the two modes and which types of elements they use:

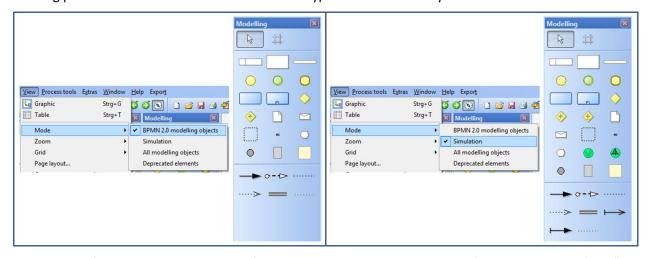

The majority of BPMN should be straight forward and some constraints are enforced by the tool (e.g. "Start Events" cannot have any incoming "Subsequent" relations). However, due to certain platform restrictions the Gateways (Exclusive, Inclusive, Parallel etc.) are handled a bit differently<sup>5</sup>. In the standard BPMN mode the Exclusive Gateway is available as its own type ("Exclusive Gateway"), however the Inclusive and Parallel Gateway are modelled through the "Non-exclusive Gateway". The type (Inclusive, Parallel or Complex) is then set through the attribute "Gateway type" (in the Notebook)<sup>6</sup>.

Previously the Intermediate event was split into two different types: "Intermediate Event (boundary)" and "Intermediate Event (sequence)". Since Version 1.1 the two have been merged into one and are distinguished through setting the "Attached to" Attribute. If the attribute has a value it will be considered on the Boundary of the set "Task". A new Mode has been added called "Deprecated", which allows the use of the two old Intermediate events in order to not destroy previously created models. Those events can easily be transformed into the new "Intermediate Event" by right clicking on them and selecting "Convert Thermediate Event (BPMN)".

Certain types of objects can be converted into other types (e.g. "Exclusive Gateway" to "Non-exclusive Gateway") by selecting them and then using "Conversion" in the context menu. An object will become greyed out and cannot be selected, if it is converted to a type that is not available in the current mode. To transform it back (or delete it or change it etc.), simply change the mode to one that makes use of the type (e.g. "All modelling objects"). The picture below shows the available options for converting the "Exclusive Gateway":

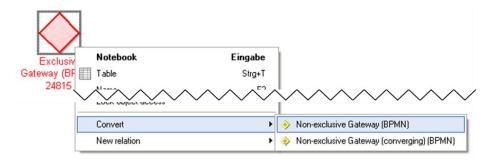

<sup>&</sup>lt;sup>5</sup> This is due to the way simulation is handled by the platform.

<sup>&</sup>lt;sup>6</sup> "Simulation" mode additionally has a "Non-exclusive Gateway (converging)", which is necessary for the simulation.

The availability of some attributes (in the Notebook) is dependent on the values of others. This is to prevent setting wrong values or changing irrelevant attributes. For example the available "Triggers" of a "Start Event" depend on its "Type" to prevent wrong selections. Another example is the "Loop condition (standard)" attribute of a "Task", which is only available when the "Loop type" is set to "Standard" (otherwise it is irrelevant).

The relation "Subsequent" has an attribute "Visualized values", which controls which attribute values are shown. Should the desired value not be shown on the drawing area (e.g. "Transition condition") then it might be because of the "Visualized values" attribute. "Subsequent" is also used in several different model types (e.g. EPC, UML Activity Diagram). Therefore it also contains attributes used in those model types. They are however grouped in their own categories (e.g. "UML properties").

For many different types of objects (e.g. "Start Event", "Exclusive Gateway" etc.) the visualization of the name can be controlled through the attribute "Show name". In some cases this is a simple choice if the name should be displayed (e.g. "Start Event"). In other cases more options are available (e.g. "Exclusive Gateway").

Version 1.2 also added the option to further describe Service Tasks through Petri Nets or Flowcharts using the "Automated service details" attribute. The attribute should reference the starting point in the Petri Net or Flowchart.

The following picture provides some detailed information about the implementation of BPMN in Bee-Up. More specifically it shows an excerpt of how the BPMN meta-model is implemented. Certain parts are provided by the platform to allow specific functionality, like \_\_D\_event\_\_ and Subsequent used for process simulation. The "..." abstract class is used to represent complex generalization structures in the meta-model in a simplified manner.

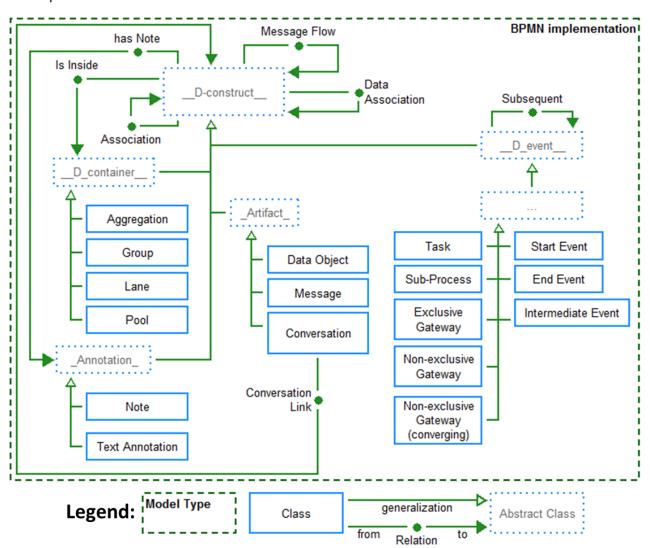

# Specific information for EPC modelling

The EPC implementation provides the core concepts from Event-driven Process Chains to describe processes ("Event", "Function", logical operators), as well as some additional ones for describing input, output and execution of "Functions". Different modes can be selected, which limit the available concepts. By default the "EPC" mode is selected, which contains "Events", "Functions" and the basic logical operators from EPC (also some additional "general" concepts). However, the mode can be changed (through the menu "View  $\rightarrow$  Mode") to "eEPC" or "Simulation". "eEPC" (extended EPC) additionally contains "Organizational units", "Information objects" and relations for those new object types. The relations for denoting inputs and outputs for "Functions" are implemented as separate types. "Simulation" mode further adds concepts which are necessary to perform simulation of processes in the tool (e.g. "Start Event" which explicitly denotes the start of the process). The following picture shows the three modes and which types of elements they use:

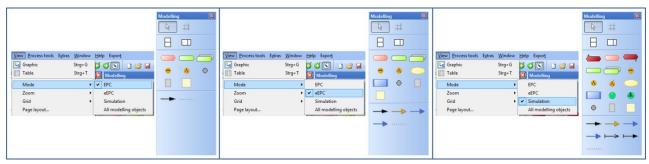

The majority of EPC should be straight forward and some of the constraints of an EPC model are enforced by the tool (e.g. between two "Functions" there has to be an "Event"). However, due to certain platform restrictions the typical logical operators (XOR, OR, AND) are handled a bit differently<sup>7</sup>. In the basic "EPC" and "eEPC" the XOR operator is available as its own type ("XOR operator"), however the AND and OR operators are modelled through the "Parallel fork". The type (AND or OR) is then set through the attribute "Type" (in the Notebook)<sup>8</sup>. In "EPC" and "eEPC" mode the "Parallel fork" is used both for splitting and merging paths.

The relation "Subsequent" has an attribute "Visualized values", which controls which attribute values are shown. Should the desired value not be shown on the drawing area (e.g. "Transition condition") then it might be because of the "Visualized values" attribute. "Subsequent" is also used in several different model types (e.g. BPMN, UML Activity Diagram). Therefore it also contains attributes used in those model types. They are however grouped in their own categories (e.g. "UML properties").

Certain types of objects can be converted into other types (e.g. "Event" to "Start Event" or "End Event", "XOR operator" to "Parallel fork" etc.) by selecting them and then using "Conversion" in the context menu. An object will become greyed out and cannot be selected, if it is converted to a type that is not available in the current mode. To transform it back (or delete it or change it etc.), simply change the mode to one that makes use of the type (e.g. "All modelling objects"). The picture below shows the available options for converting the "XOR operator":

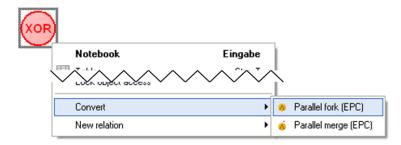

-

<sup>&</sup>lt;sup>7</sup> This is due to the way simulation is handled by the platform.

<sup>&</sup>lt;sup>8</sup> "Simulation" mode additionally has a "Parallel merge". This distinction between fork and merge is necessary for the simulation algorithm.

Version 1.2 also added the option to further describe Functions through Petri Nets or Flowcharts using the "Automation details" attribute. The attribute should reference the starting point in the Petri Net or Flowchart.

The following picture provides some detailed information about the implementation of EPC in Bee-Up. More specifically it shows an excerpt of how the EPC meta-model is implemented. Certain parts are provided by the platform to allow specific functionality, like \_\_D\_event\_\_ and Subsequent used for process simulation. The "..." abstract class is used to represent complex generalization structures in the meta-model in a simplified manner.

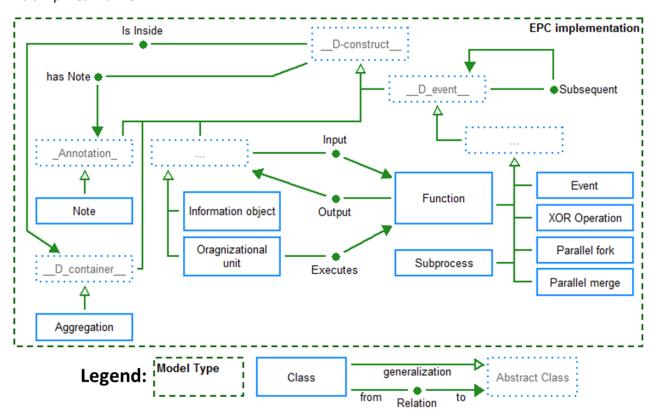

#### **Specific information for ER modelling**

The ER Model implementation provides the general concepts used ("Entity", "Relation" and "Attribute") as well as the necessary connectors ("Links" and "has Attribute") among other common elements ("Note", "has Note" etc.). Restrictions are set for the "Links" connectors to prevent creating wrong models. A "Links" connector has to start from either a "Relation" or a "Relation Node" and target an "Entity", a "Relation" or a "Relation Node". So it is necessary to click first on a "Relation" or a "Relation Node" when creating a "Links" connector. Cardinalities for the relation are also set on the "Links" connector. Note that for Chen-Notation the "m" is used for anything else than 1, meaning it should be used to represent Cardinalities like "m", "n", "o" etc. Think of "m" not as a specific number, but as "many". What notation is visualized in the model can be set through the model attribute "Used Notation (ER)" found in the "ER properties" tab.

The finer details are controlled through the attributes found in the notebook, which in some cases also influence the visualization (notation) of the objects. For example to show a "Weak Entity" use a normal "Entity" and check its "Weak entity" attribute in the Notebook. Also to specify the "Relation" that indicates on which stronger entity it relies use a "Relation" and set its "Relation type" attribute to "Weak entity dependency".

16

<sup>&</sup>lt;sup>9</sup> In this one section we refer to the lines as "connectors" instead of "relations" to not confuse them with the objects of type "Relation"

Should a "Relation" be between the same "Entity" (e.g. Person knows Person) then use the "Relation Node" on one of the connections. For a binary relation (e.g. Person knows Person): First connect the "Relation" to the "Entity" directly, then connect the "Relation" to a "Relation Node" and then connect the "Relation Node" to the "Entity". This is necessary because of how identifiers of connectors work (identified by their type, their source object and their target object). An example can be seen below:

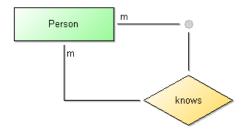

Functionality for creating SQL statements from an ER Model is also provided. It can be accessed through the "Model" menu of the "Import/Export" component. A description with the quirks and details can also be found in the same menu. The functionality uses the currently active model and will ask for a file to store the created SQL code in. If the selection of a file is cancelled it will instead show the SQL code in a pop-up window from where it can be copied to the clipboard. Version 1.2 added two SQL properties to "Attribute": 1) one for directly entering the data type of the attribute and 2) to specify auto-increment (only works for MySQL). Version 1.3 changed how to handle inheritance through "IS-A" relations. Two options are available as Model attribute "IS-A Behaviour": 1) the "old" style where the table is copied and 2) [now default] which handles inheritance similar to Weak Entities.

The following picture provides some detailed information about the implementation of ER in Bee-Up. More specifically it shows an excerpt of how the ER meta-model is implemented. Certain parts are provided by the platform to allow specific functionality, like \_\_D\_container\_\_ used to automatically derive "Is Inside" relations.

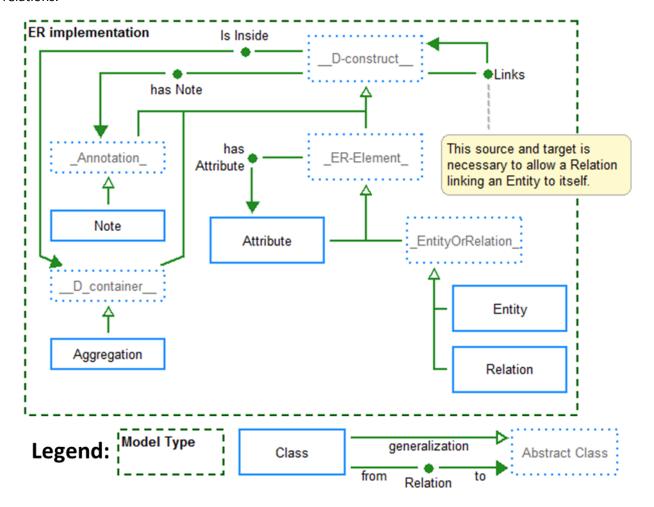

# Specific information for UML modelling

UML and its implementation in the tool are big. Addressing all of the peculiarities would be difficult and also a lot of text to read. Therefore, they are addressed in general and some examples are provided.

Notations<sup>10</sup> are generally influenced by the attribute values that are specified for them (in the notebook):

- Most of the attributes that deal only with the visualization are located in a category called "Presentation". Examples for such attributes are "Color" (of the object background), "Representation" (of text) and "Presentation" (of class details).
- The "Subsequent" relation and the "Activity edge" use the attribute "Visualized values" to control which attribute values should be shown (e.g. Denomination, Transition condition, Weighting etc.).
- Relations often have an option on where the text should be shown, handled through a "Representation" attribute. In general "above/below" value should be used for parts of relations going horizontally and "left/right" value for parts of relations going vertically. As an example the "Association" used in "Class / Object Diagrams" can have text in three parts: at the start, at the middle and at the end. For the start and the end a different "Representation" value can be set. If for example the association class starts going from the object towards the right (horizontal) and then turns towards the bottom (vertical) then the "Representation start" should use "above/below", the "Representation end" should use "left/right". In most cases the middle part uses a notation that works well with both horizontally and vertically drawn relations.
- UML Specific attributes (e.g. "IsAbstract", "Visibility" etc.) are usually located in a category called "UML properties". In some cases they are located in the "Description" category (e.g. the "Type" of a "Final Node") for quicker access or have their own category (e.g. "Properties/Operations" of a "Class"). Some of them also influence the notation, like the "Final type" attribute of a "Final Node" in an "Activity Diagram" or the "Properties" entered in a "Class".

Certain relations, like the "Message" from a "Sequence Diagram", have their sub-types controlled mostly through the attributes. So the typical types like "synchronous call", "asynchronous call" and "reply" are handled through the "Message sort" attribute of the "Message" relation.

In order to draw several relations between the same two objects in the same direction (e.g. several "Associations" between the same two "Classes") the "Relation Node" has to be used. For every additional relation beyond the first one it is necessary to create two relations: one has to go from the source object to a "Relation Node" and the other from that "Relation Node" to the target object. This is necessary because of how identifiers of relations work<sup>11</sup>. For example when there are the classes "Employee" and "Department" and two associations "works for" and "manager of" between the two classes. The "manager of" association can go directly from "Employee" to "Department". However, the "works for" association has to be split in two: one association going from "Employee" to a "Relation Node" and another from the same "Relation Node" to the "Department". The attributes should also be split among those two relations accordingly (i.e. the multiplicity for the "Employee" side of "works for" has to go to the first relation, the multiplicity for the "Department" side of "works for" has to be in the second relation and the name can be in one of those). The example can be seen below:

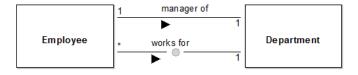

-

<sup>&</sup>lt;sup>10</sup> The look of an object on screen or on paper.

<sup>&</sup>lt;sup>11</sup> A relation is identified by its type, its source object and its target object. Duplicate identifiers are not allowed.

There are also cases where the source and the target of a relation should be the same object (e.g. an "Association" from a "Class" to the same "Class" or a "Transition" from a "State" to the same "State"). This also requires a "Relation Node", since the same object cannot be the source and the target of one relation. For this case simply make a relation from the object to the "Relation Node" and then from the "Relation Node" to the same object. For example when a relation "knows" should be from and to the class "Employee" first create the "Relation Node", then make an "Association" from "Employee" to the "Relation Node" and then from the "Relation Node" back to the "Employee". The example can be seen below:

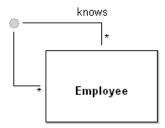

In UML it is also sometimes necessary to have a relation which originates or targets another relation. Again this is solved by using the "Relation Node". Simply put the "Relation Node" on the relation that should be the source or the target (this will split the relation in two) and use the "Relation Node" as the source or target of the other relation. For example when the association "works for", between "Employee" and "Department" should be linked to a class "works for" to indicate it is an association-class (so it can contain attributes like "working hours"): first put the "Relation Node" on the "works for" association and then make the "is Associationclass" relation from that "Relation Node" to the desired "works for" class. The example can be seen below:

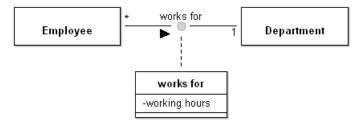

The boundary of "Lifelines" should not overlap, due to the automatic assignment of "Execution Specifications" based on being inside of a "Lifeline". The exact boundary of an object is visible when the element is selected and is represented by the thick-chequered line as seen in the picture below:

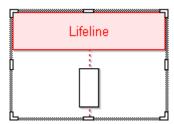

To create a "Composite State" (i.e. a "State" that contains other states) use the "State" type and set the attribute "Number of regions" to a value larger than 0, depending on how many regions are available. A simple example of a "Composite State" with only one region can be seen below:

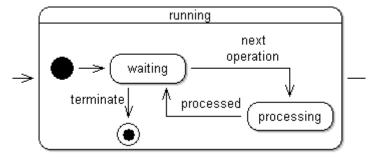

In a UML Use Case Diagram it is possible to add constraints to "Extend" relations using two approaches:

- 1. Use the "Condition" and "Points of extension" attributes of the "Extend" relation.
- 2. Create a "Constraint" object, place a "Relation Node" in the middle of the "Extend" relation and then connect the "Constraint" to the "Relation Node" through the "has Constraint" relation.

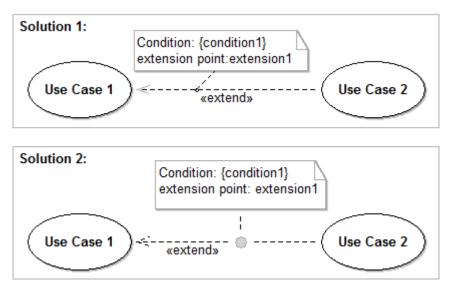

In "Sequence Diagrams" it is sometimes necessary to show a time delay by drawing "Message" relations diagonally. This is generally achieved by adding bend points to a relation. However, adding bend points can be difficult since the tool tries to draw horizontal (and vertical) relations. Therefore the "Message" relation contains an attribute called "Time delay". Putting a check mark in this attribute will automatically add two bend points to the relation. Those can then be moved and other bend points can also be added more easily. Removing the check mark will also remove the bend points again. The two pictures below show a "Message" relation with the two possible states of the "Time delay" attribute:

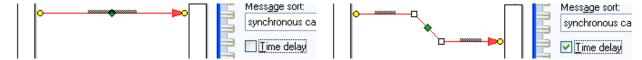

It is possible to leave notes and comments in the models by using the "Note" class and also assigning those notes to any object using the "has Note" relation. The text displayed is specified through the "Description" attribute of the "Note". An example can be seen below:

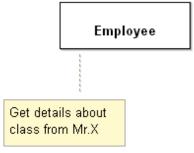

The following picture provides some detailed information about the implementation of UML in Bee-Up. More specifically it shows an excerpt of how the UML meta-model is implemented. Certain parts are provided by the platform to allow specific functionality, like \_\_D\_event\_\_ and Subsequent used for process simulation (e.g. of Activity Diagrams). The "..." abstract class is used to represent complex generalization structures in the meta-model in a simplified manner.

#### Bee-Up - Handbook v1.5

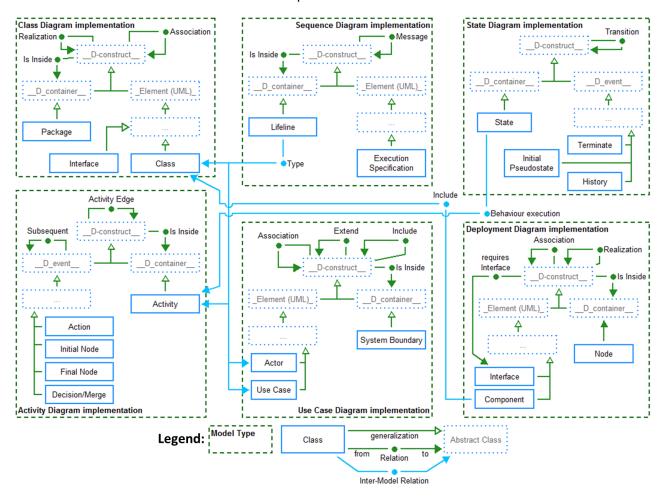

# Specific information for PN modelling

The Petri Net implementation provides the base concepts ("Place", "Transition" and a connector called "Arc") as well as some additional ones for simulation and state storage. Tokens are modelled through the "Tokens" attribute of "Place" and are also visualized in them through small black circles and a number if there isn't enough room to draw all tokens. "Transitions" are also categorized into "Hot" (drawn in red color) and "Cold" (drawn in blue color with a black "epsilon" looking character) transitions which is handled through the "Type" attribute. "Arcs" contain one attribute called "Weight" which is used to denote how many tokens should be consumed/created by the attached "Transition". The picture below shows the different notations of a Transition:

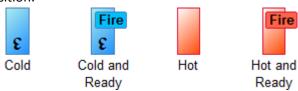

When the conditions to fire a transition are met (i.e. enough tokens in all preceding places and enough capacity in all succeeding places) then a "Fire" button will appear on the transition (see picture above). Clicking on this button will fire the transition, meaning that the necessary tokens will be consumed in preceding "Places" and new ones will be added to the succeeding "Places". In Version 1.1 the "Arcs" have been extended with additional "Ready behaviour" for their following transitions, which allows firing a transition only when certain conditions are met without consuming any tokens. For more information check the "Ready behaviour" attribute information of an "Arc".

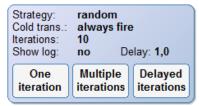

To simulate the net a special concept called "Simulation Configurator" is used (see picture above). It contains the configuration for a simulation run and is also used to start the simulation. The configuration is handled through the attributes of the notebook. See the additional information available for each attribute to find out more. The simulation can be started either by using the buttons on the drawing area or the buttons in the notebook. Through them either one iteration, multiple iterations or a slow simulation with delays between each iteration can be run. One iteration tries to fire all ready "Transitions". Should there not be enough tokens to fire all ready "Transitions" (e.g. several transitions requiring a token from a "Place" that only has one) then the selected "Transition conflict strategy" will be employed.

It is also possible to store the current state of a Petri Net and later restore it using "State Storage" (see picture below). In this context the state of the whole net is considered to be the amount of tokens in all the known places. When a "State Storage" is first added to the model it will store the state at that time in its attribute "Storage". This stored state can also be manipulated manually through that attribute. The notebook also provides two buttons: one to store the current state of the model (i.e. update the "State Storage" object with new values) and one to restore the state based on the "State Storage".

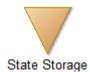

Version 1.1 also added two Model attributes: "Visualize priorities" and "Visualize probabilities". Selecting them changes the notations of transitions. "Visualize priorities" shows their relative priority in the model with a green bar on the left. "Visualize probabilities" shows a yellow bar on the right of cold "Transitions". Version 1.3 added another Model attribute: "Visualize fire button" which, when selected, will hide the "Fire" buttons in the Petri Net. It also added a "Capacity" attribute to the "Places".

The picture below provides some detailed information about the implementation of PN in Bee-Up. More specifically it shows an excerpt of how the PN meta-model is implemented. Certain parts are provided by the platform to allow specific functionality, like \_\_D\_container\_\_ used to automatically derive "Is Inside" relations.

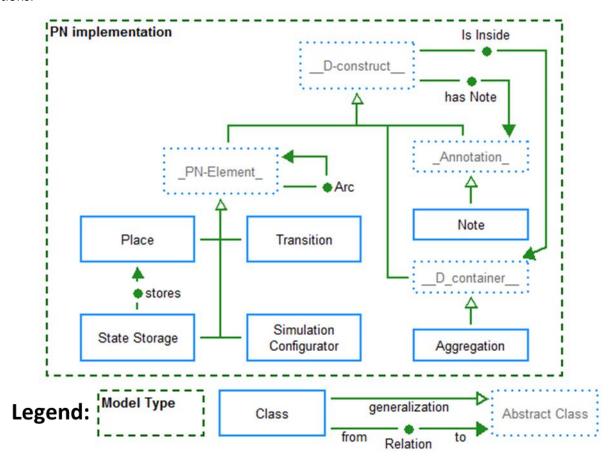

#### General information for modelling

- Don't forget to save (so you are safe from data loss).
- Context menus are available for many things (e.g. objects in the **Modelling area**, entries of the **Explorer window** etc.). Making use of them can make work easier.
- Should a window be gone/missing (e.g. **Explorer window**, **Modelling window** etc.) → They can be toggled on and off through the menu "Window → Tools"
- Most icons have a tool tip, which provide a hint on what an icon is about. In case of the icons of the **Modelling window** the tool tip show the name of the type (e.g. Entity, Relation, has Attribute etc.).
- The tool also provides some functions for convenience. They can be accessed through the **Toolbar** using the icons. From left to right they toggle the functionalities:
  - o Align objects on the grid. The grid can be configured through the menu "View → Grid → Settings..."
  - Show the grid.
  - Use the modelling assistant. It supports the creation of new objects and relations from an existing object.
  - Automatically add bend points to relations when creating them to use right angles.
- Notations can contain hyperlinks to other models/objects if the proper attributes are set. For example if a "Class" has the "Referenced class" attribute set, then the visualized name will be based on the referenced class and also a hyperlink to that class.
- The size of the **Drawing area** is represented by the white rectangle with the grey border in the **Modelling area** and can be resized similar to a window. Note that it is automatically extended as needed to fit any new objects that are created or old elements when their position is changed.
- Some model types (e.g. EPC, BPMN) have different modes. Those control which types of objects are
  available and visualized in the **Modelling area**. They can be changed through the menu "View ->
  Mode"
- Object access locks can be changed through the menu item "View → Object access locks..."
- The tool has certain restrictions due to the things it uses as identifiers and also some limitations:
  - Models are identified through their type and a combination of their name and version ("[name] [version]"). Therefore two ER models, one with the name "Exercise" and version "3" and the other with the name "Exercise 3" are not allowed.
  - Objects in a model are identified through their type and their name. Therefore no two objects of the same type in the same model can have the same name. Because of that the "Attribute" in ER models uses "Denomination".
  - Relations in a model are identified by their type, their source object and their target object.
     Therefore two relations of the same type linking the same objects in the same direction in the same model cannot exist.
  - The source and the target of a relation cannot be the same object.
  - Relations cannot be the source or the target of other relations.
- To work around the limitations of relations the object type "**Relation Node**" (a small grey circle) is available in all model types:
  - It can be used to create multiple relations of the same type between the same two objects (e.g. several "Message flows" between two "Pools" in a BPMN model) by linking the first object to the "Relation Node" and then the "Relation Node" to the second object (this has to be done for each relation of the same type, between the same two objects, beyond the first direct relation).
  - It can be used to draw relations with the same source and target, by going through the "Relation Node" instead (e.g. when a "Class" is associated with itself). Place the "Relation Node", then draw the relation from the object to the "Relation Node" and then from the "Relation Node" back to the object. Kindly add bend points to the created relations to increase the readability.
  - o It allows the use of relations as the source or target of another relation by using the "Relation Node" instead. Freely place the "Relation Node" on an existing relation (e.g. association between two "Classes" in UML) and create the new relation (e.g. "is Association class") from/to this "Relation Node" to/from the desired Object (e.g. the third "Class").

# **Extending Bee-Up functionality**

Bee-Up now provides a way to add custom functionality not directly provided by the tool to some degree. In a sense it is possible to create and exchange add-ons for Bee-Up through this system (further just called the add-on system and add-ons). It allows to execute user-defined scripts, web-service calls or system applications. However, this add-on system does not allow to extend or change the available types of models, objects, relations and attributes in Bee-Up. What can be done through add-ons are things like user interaction, processing of models, analysing of models and adaptation of models and their data. While it provides a lot of freedom in processing of the available models and data they can unfortunately also be damaged, for example due to bugs in one of the used add-ons. Use any add-ons at your own risk.

Following we will describe two ways how additional functionality can be made available and used in the Bee-Up tool. For both it is useful, if not even necessary, to have knowledge about AdoScript, the scripting language provided by the ADOxx platform. More about AdoScript can be found in the ADOxx documentation available at <a href="https://www.adoxx.org/live/external-coupling-adoxx-functionalty">https://www.adoxx.org/AdoScriptDoc/index.html</a> provides additional descriptions of the interfaces available for things like model manipulation or data access. Also a lot of the information of a specific addon is handled through its attributes available through the notebook. Please remember that each tab in a notebook can have multiple pages and check the additional information about attributes and elements in Bee-Up that is available through the button in their corresponding notebook.

# **Extension through Flowcharts**

Since Bee-Up 1.3 it is possible to create and execute Flowchart models with elements that have AdoScript code deposited in them. These models can of course be exchanged with other users through the already available export and import means described on page 11. We will not focus here on how to create proper Flowcharts, instead presenting the relevant elements and attributes necessary for their execution in the Bee-Up tool.

To create an executable Flowchart it is necessary to have a "Start Terminal", which provides the button to start the execution. It is also possible to have several "Start Terminals" in a single model to cover different cases (e.g. varying ways of collecting input) or to have entirely separate Flowcharts in the same model. For example one "arithmetic operators" model could have several Flowcharts, one for each operator or an "array sorting" model providing Flowcharts for different approaches of sorting arrays. The code to be executed at each "Operation" should be provided in its "Operation code" attribute, using AdoScript and/or the additional keywords made available (only available in Flowcharts, see of the "Operation code" attribute for more details). The "Decision" uses the "Check expression" attribute to evaluate an expression and continue down the corresponding path. The expression should evaluate to either true or false and the outgoing "Subsequent" relations should specify under "Expression result" for which of the two outcomes they are used. The execution continues along the Flowchart until it can no longer find a valid "Subsequent" relation to follow.

The separation of code into different function blocks is also possible by putting it in different models, or at least using different "Start Terminals" that can then be called through the "External Operation" element. This element has the "External type" attribute controlling what type of operation should be accessed and more details about it have to be provided in the respective tabs through the notebook. One of the possible options here is to execute a Flowchart by referencing a specific "Start Terminal". In this case it is important to consider the specified "Required variables" of the "Start Terminal" and also provide the "Passed Variables" and "Returned Variables" in the "External Operation". An "External Operation" can also execute the different Attribute Profiles described in the next section. Check the additional information in the corresponding notebooks for the here mentioned elements and attributes for more details.

#### **Extension through Attribute Profiles**

With Bee-Up 1.4 an additional approach for extending the functionality of Bee-Up is provided through different types of Attribute Profiles. They are like objects that are stored outside of the models instead of being part of one specific model and can be referenced by attributes of objects, for example in the "External Operation" element. The following types of Attribute Profiles are available to extend the functionality in Bee-Up:

- HTTP-called Functionality This represents a specific functionality provided by a service which can be accessed using HTTP.
- System-called Functionality This represents a specific functionality provided by the system the tool is running on which can be accessed using a system call (e.g. through command-line).
- Complex Functionality This represents a complex functionality which is further described through a Flowchart.
- AdoScript Functionality This represents a specific functionality coded directly as AdoScript. In a sense this is the most powerful one, since it can recreate all the other three types of Attribute Profiles.

All of them allow to customize how the necessary parameters are determined and how the result should be processed in great detail providing as much freedom as possible for the best user interaction, but also require some solid knowledge of AdoScript to do so. Note that most of the Attribute Profile types do not entirely restrict the granularity of what is accessed / called. However, their instances have to flesh out the details once they are executed so that only a specific function is accessed. For example an Attribute Profile can represent a very specific functionality, like moving a robot arm, or a bunch of functionality from which later on one specific is chosen (e.g. through user interaction), like the Attribute Profile representing the entire robot arm and the user chooses a specific functionality like moving, picking up or resetting.

These Attribute Profiles can be created, viewed and edited through the "Edit  $\rightarrow$  Attribute profiles..." menu item (see picture on the left) the while in the "Modelling" component ( $\stackrel{\checkmark}{=}$  left most icon in the Toolbar). They can be executed through the "Extras  $\rightarrow$  Execute External Functionality" menu item (see picture on the right).

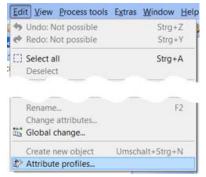

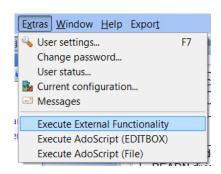

Each Attribute Profile is executed in their own scope and they generally work the same way:

- First the relevant parameters are set and made available as variables. Details about those variables can typically be found in the information text 10 of the "Pre-processing" attribute.
- Second the code provided in the Pre-processing attribute is executed as is. This can be used for several things, like gathering the necessary input for executing the functionality (e.g. through user interaction, loading from the model etc.) or adapting the available variables and their values.
- Third the main functionality is executed with the previously set parameters. For the AdoScript functionality the map containing links to files (map\_asf\_filelinks) loads additional values from the "File links" table (unless the ID is already present) after the second step but before executing the code.
- Fourth and last the code provided in the Post-processing attribute is executed as is. This can be used for several things (provide the result to the user, adapt some models based on the provided result etc.) and has access to additional variables. Details about those variables can typically be found in the information text of the "Post-processing" attribute.

The Attribute Profiles can of course be exchanged with other users through the already available export and import functionality described on page 11. They can be exported together with models in one file, however the selection of Attribute Profiles is performed in a separate tab of the export dialog:

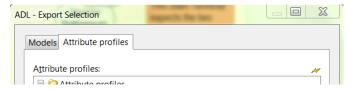

When importing there is also a separate tab to state where the Attribute Profiles from the file should be put in the tool:

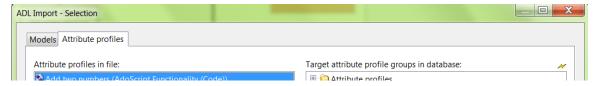

# Handling large amounts of code

Depending on the complexity of the task to be solved by an add-on the amount of necessary code can vary. However, the attributes in the notebook where the code is provided only allow for a limited amount of characters to be stored, typically 32000 characters. There are however different approaches available to deal with long AdoScript code, which we will describe in the following.

In some cases it is possible and probably also more feasible to split the code into different objects, like separate operations in a Flowchart and thus evade the character limit. AdoScript also allows to define your own functions / procedures which can be called wherever necessary and thus help to reuse code (see the previously mentioned AdoScript documentation for more on procedures). Since the "External Operation" allows to execute other Flowcharts it is also an option to split the code into different Flowcharts for reuse.

If splitting the code is not an option then the code could also be stored in a file and then loaded and executed in AdoScript. This can be achieved by using the EXECUTE command. The necessary files could be stored in the installation folder of Bee-Up, preferably in their own sub-folder. When a relative file path is specified for the EXECUTE command then it is considered relative to the installation folder. There is also AdoScript syntax highlighting available for Notepad++ to help with writing AdoScript files and it is available under the following link: <a href="https://www.adoxx.org/live/adoxx-development-languages-syntax-support">https://www.adoxx.org/live/adoxx-development-languages-syntax-support</a>

# **Change history**

#### **Changes in version 1.5**

- Installation scripts for Linux and macOS created.
- Added functionality for cloning models, available through the "Modelling" component in the "Model" menu. Cloning a set of models at once will also adapt the Inter-Model references of the cloned models to point towards other cloned models of the same set if possible.
- Flowcharts: When executing through the button of the Start Terminal the user will be asked to provide values for all the required variables. The kind of popup and message shown depends on the selected type for that variable.
- General: Added a "General purpose attribute" to every element and relation. This can be used when certain values/data should be stored at the objects, but none of the other already available attributes fit. This can be used for example in custom implementations of functionalities / scripts.
- Minor improvements to notations, help/information texts, handling of functionalities etc.

#### Changes in version 1.4

- UML: Improvements to some elements (hide name of Lifeline, Diamond shape for Relation Node to use with UML Associations etc.).
- Flowcharts: Added proper help-texts to the objects and improved the execution functionality:
  - Previously operations could use one "keyword-extension" (PRINTLN, READS, INC etc.) as its code to make simple operations easier to understand. This has been further improved. It is now possible to use multiple "keyword-extensions" in the same operation. Each used "keyword-extension" has to be put in its own separate line and will be considered "as a whole" from the beginning of the line to the end of the line.
  - During the execution the Operation and Decision have access to some preset variables (Do not overwrite their values directly or you might not get them back!):
    - "this modelid" which contains the ID of the Flowchart model.
    - "this\_objid" which contains the ID of the currently executing object.
    - "str\_fc\_stdout" which contains everything written using PRINT or PRINTLN.
    - "str\_fc\_debout" which contains everything written to the debug output, even if the debug window is not shown.
  - Added the option to disable highlighting of elements during the execution. This can increase the speed quite drastically if the debug output is also disabled.
- Added an "External Operation" object which allows executing functionality described somewhere else (e.g. a different Flowchart, a RESTful web-service etc.).
- External web services and other similar functionality can be added as Attribute Profiles and called
  using the new "Execute External Functionality" found in the "Extras" menu. This allows the modeler to
  extend the available functionality in Bee-Up to some degree and the service descriptions as Attribute
  Profiles can be exchanged using the ADL-Import/Export functionality. In a sense this is a "Plug-in"
  mechanism for Bee-Up.
- Integrated the patch for extended HTTP requests in AdoScript.

#### Changes in version 1.3

- In BPMN and EPC: Added possibility to further describe the decisions made in tasks/functions through elements based on DMN Version 1.1.
  - (BPMN) Tasks and (EPC) Functions can reference a (DMN) Decision through their "Make decision" attribute.
  - (BPMN) Data Objects and (BPMN) Data Associations can be used to further details where and how (DMN) Input Data is set.
- In BPMN and EPC: Made the notation of relations more distinguishable from one another.
- In PN: Improved and extended the execution and simulation capabilities:
  - The Delayed Simulation is now more responsive (Cancelling is now quicker), works with tenths of a second (it can be faster than 1 second now) and also highlights the fired transitions (to better see the fired transitions: switch to "Grayscale mode").

- The created simulation log has changed. Instead of only containing the places and the amount of tokens, it now also contains the transitions and whether they have fired or not. For details check the information text of the "Show log" attribute.
- A new style for firing transitions was added through the "Automated Transition Firing" element. See its information text for more details.
- Added an "Effect" attribute to transitions and an "Allow effects" model attribute. "Allow effects" activates the "Effect" attribute, which can then be used to specify AdoScript code, which is executed when the transition is fired (after removing tokens, before creating tokens).
- Places can now have a maximum capacity for tokens specified.
- The transition's "Fire" buttons can be hidden using the model attribute "Visualize fire button".
- In ER: The Create SQL statements functionality now has two options for handling inheritance 1) the old style where the table is copied and 2) [now default] which handles inheritance similar to Weak Entities. They can be switched through the model attribute "IS-A Behaviour".
- Added an option to show models using mostly only black, white and gray for all model types except UML. This can be enabled for each model through a new model attribute "Grayscale mode".
- Added functionality which executes Flowcharts. The provided code in Flowcharts (Operation code/Check expression) can use AdoScript as well as some additionally provided keywords. See the information text for "Execute flowchart from Start" in a Start Terminal for more details.
- Added Functions for AdoScript which provide a random value based on different types of distributions.
   Those are:
  - randomStandardUniformDist() --> a random value from a uniform distribution between (including) 0.0 and (excluding) 1.0, so it is very close to the Standard Uniform Distribution.
  - randomUniformDist(lower\_limit, upper\_limit) --> a random value from a uniform distribution between (including) the lower limit and (excluding) the upper limit.
  - randomStandardNormalDist() --> a random value from a standard normal distribution (i.e. expectancy value = 0, standard deviation = 1) based on Box-Muller transformation using a natural logarithm.
  - randomNormalDist(expectancy\_value, standard\_deviation) --> a random value from a normal distribution with a specific expectancy and standard deviation based on Box-Muller transformation using a natural logarithm.
- randomTriangularDist(lower\_limit, mode, upper\_limit) --> a random value from a triangular distribution based on inverse CDF from "Beyond Beta Other Continuous Families of Distributions with Bounded Support and Applications". The triangle is build from lower\_limit to upper\_limit with its peak at mode.
- randomExponentialDist(inverse\_scale) --> a random value from an exponential distribution based on inverse CDF using the inverse scale provided (lambda).
- randomDiscreteDistPositions(probabilities) --> a random value from a discrete set of probabilities. The probabilities have to be an array and the returned value is a position index (0 to (LEN probabilities)-1) from the array. The sum of all probabilities should be 1.0.
- randomDiscreteDistValues(value\_probabilities) --> a random value from a discrete set of values and their corresponding probabilities. The value\_probabilities have to be a map (key-value pairs), where the keys are the possible values (either strings or numbers) and their values should be their probability. The sum of all probabilities should be 1.0.
- randomDiscreteUniformDist(lower\_limit, upper\_limit) --> a random value from a discrete uniform
  distribution of integers between (including) the lower limit and (excluding) the upper limit.
- randomBernoulliDist(probability) --> either 1 or 0 based on the Bernoulli distribution, with the parameter indicating the probability of the value 1. A probability of 0.5 can be considered a coin-toss.
- randomRademacherDist() --> either 1 or -1 based on the Rademacher distribution, where the probabilities of both cases are 50%.
- randomCoinToss() --> either 1 or 0 based on a fair coin, with 50/50 chance. So same as randomRademacherDist, only with other outcomes.
- The automatic change of model names by adding the model group name at their beginning has been removed, since it has led to problems when importing models.
- Additional minor improvements and bug-fixes.

### Major changes in version 1.2

- In BPMN and EPC: Added possibility to describe automated tasks (BPMN Service tasks, EPC functions) through Petri Nets or Flowcharts.
- In ER: Added two properties "Data type (direct)" and "Auto increment" for ER attributes, providing more options to the generation of SQL-Create statements.
- Added additional attributes to elements for enhancing the RDF-Export (e.g. specify element URI, provide additional triples, meaningful references between models/model elements).

# Major changes in version 1.1

- In BPMN: Merged "Intermediate Event (boundary)" and "Intermediate Event (sequence)" into "Intermediate Event". The old classes are still available and can be converted to allow model compatibility to Version 1.0
- In PN: Allowed two special conditions on Arcs which control the firing of the transition without consuming tokens.
- In PN: Added two model attributes "Visualize priorities" and "Visualize probabilities" to turn on and off the visualization of those transition attributes in the model.
- Added RDF Export functionality for all models.

# **Development team**

The Bee-Up modelling tool has been realized by the following team:

- Patrik Burzynski ( patrik.burzynski@univie.ac.at ): chief developer
- Dimitris Karagiannis: project owner

#### Additional tools used

The following additional tools, implementations, binary codes etc. are used/included in Bee-Up and their according licenses apply:

- Java Runtime Environment 1.8 is used by the RDF Export functionality. Java can be found at https://java.com
- Apache Jena 3.1.0 is used by the RDF Export functionality. Apache Jena website is available here: http://jena.apache.org/
- JDOM 2.0.6 Developed by the JDOM Project (<a href="http://www.jdom.org/">http://www.jdom.org/</a>), it is used in the RDF Export functionality.

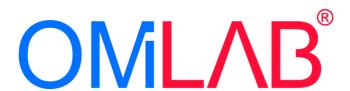